# IOTG200(Exynos4412) Marvell Bluetooth SPP 테스트 방법

<http://www.mangoboard.com/> http://cafe.naver.com/embeddedcrazyboys Crazy Embedded Laboratory

## Document History

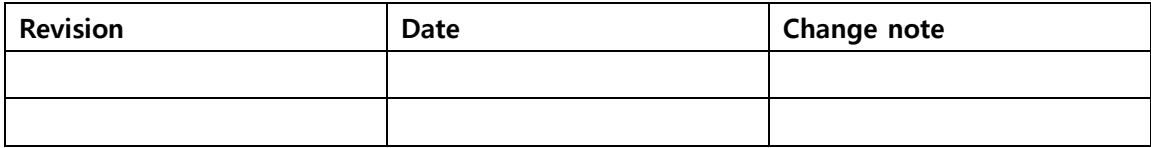

## 목차

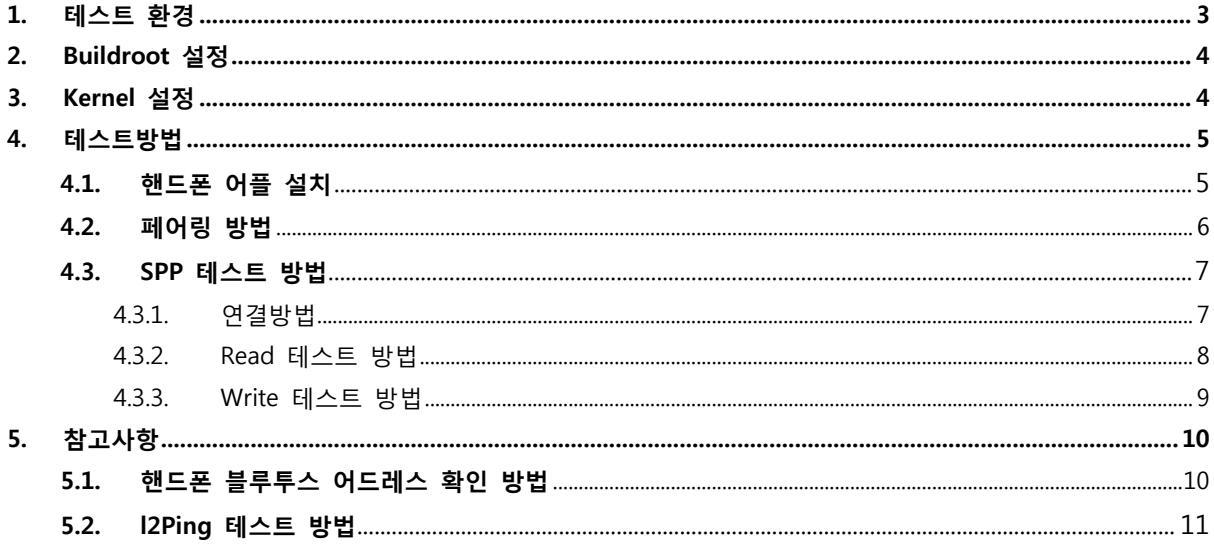

## <span id="page-3-0"></span>1. 테스트 환경

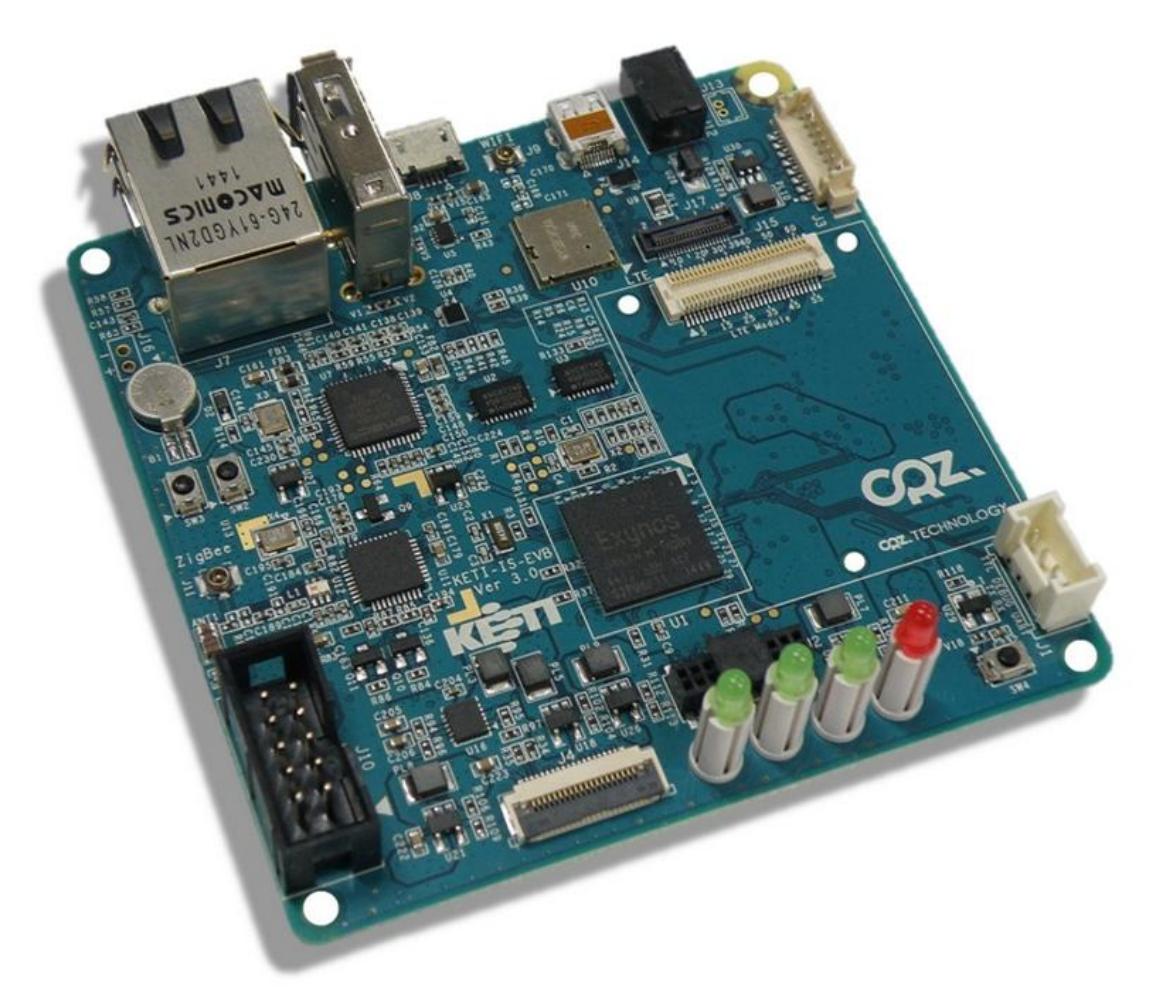

보 드 : IOTG200

핸드폰 : 개인핸드폰 베가 LTE-A (IM-A880S)

## <span id="page-4-0"></span>2. Buildroot 설정

기본으로 되어 있기 때문에, 건드릴 필요가 없습니다.

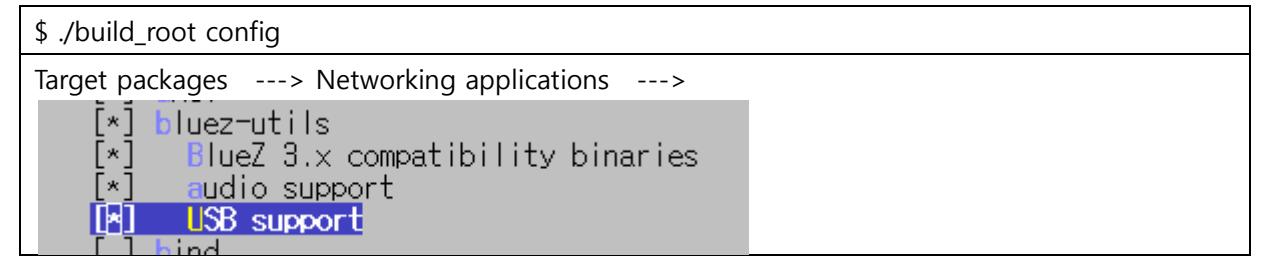

## <span id="page-4-1"></span>3. Kernel 설정

기본으로 되어 있기 때문에, 건드릴 필요가 없습니다.

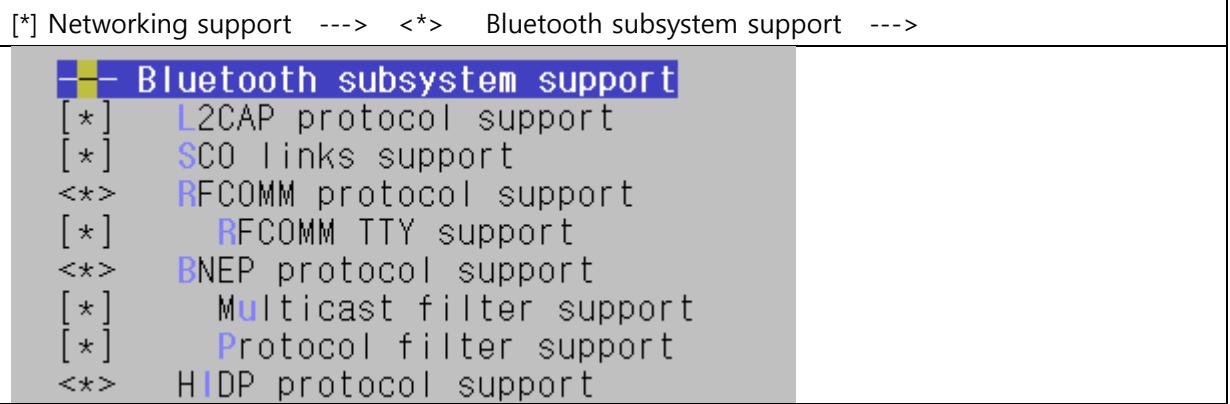

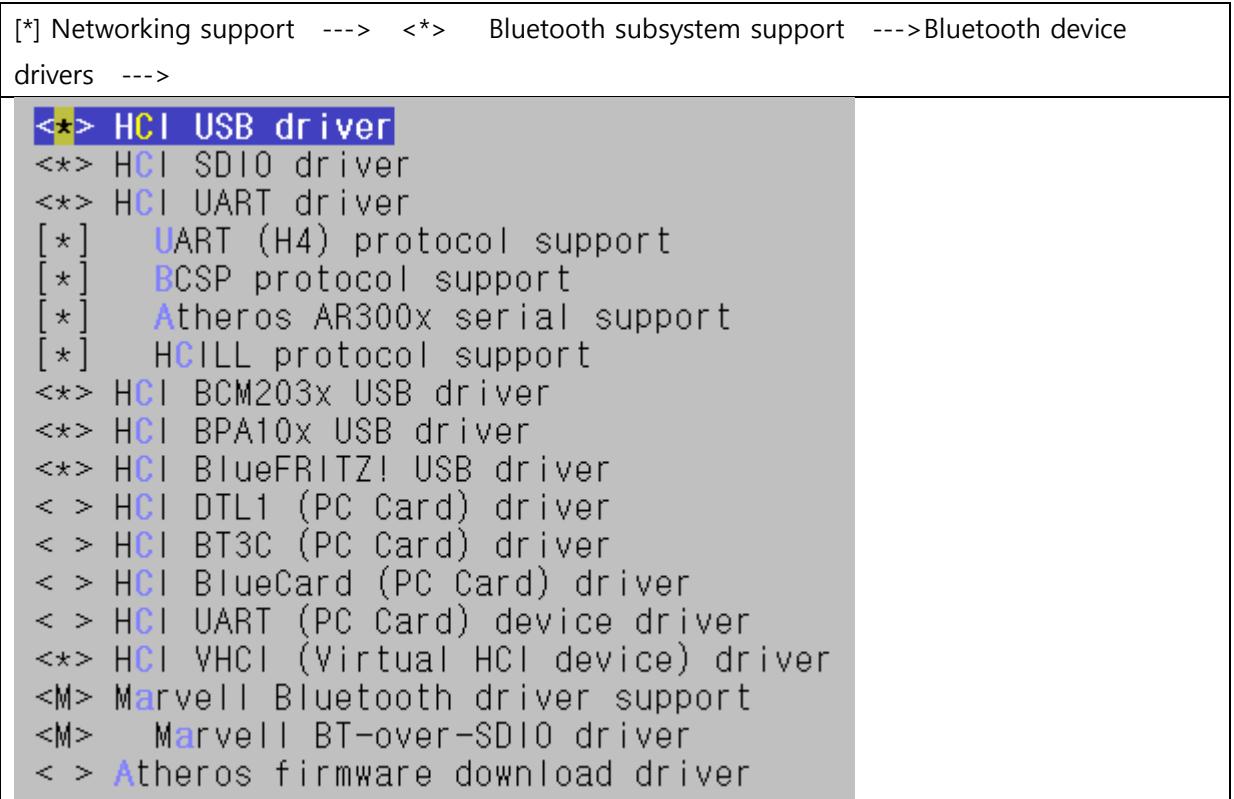

## <span id="page-5-0"></span>4. 테스트방법

### <span id="page-5-1"></span>4.1. 핸드폰 어플 설치

1) Play 스토어에서 Bluetooth SPP Manager 어플을 설치 합니다.

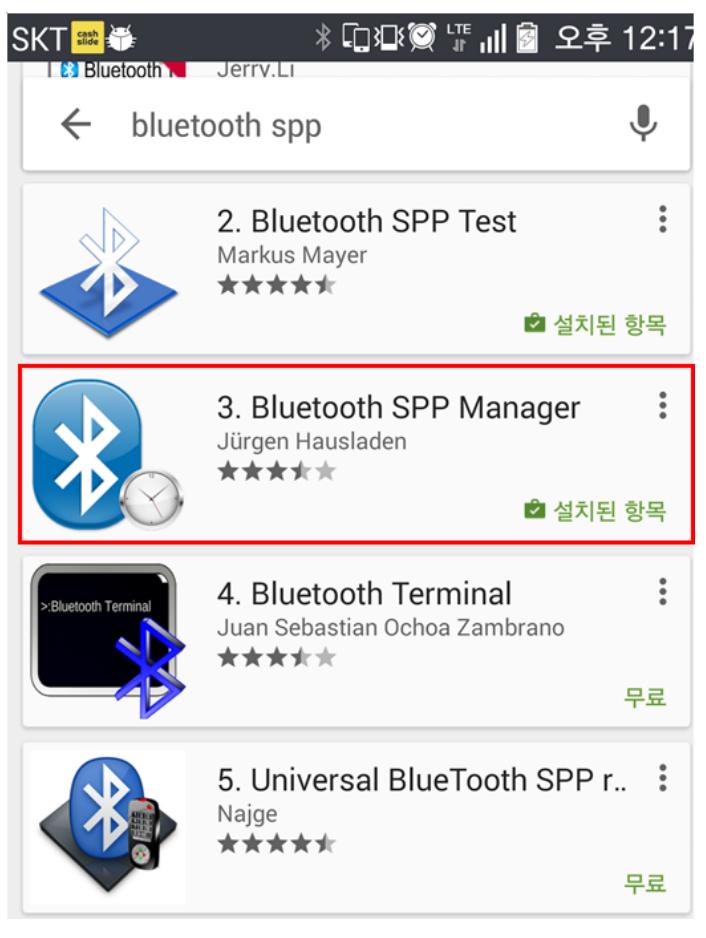

#### <span id="page-6-0"></span>4.2. 페어링 방법

1) IOTG200 보드에서 아래 명령들을 차례대로 실행합니다.

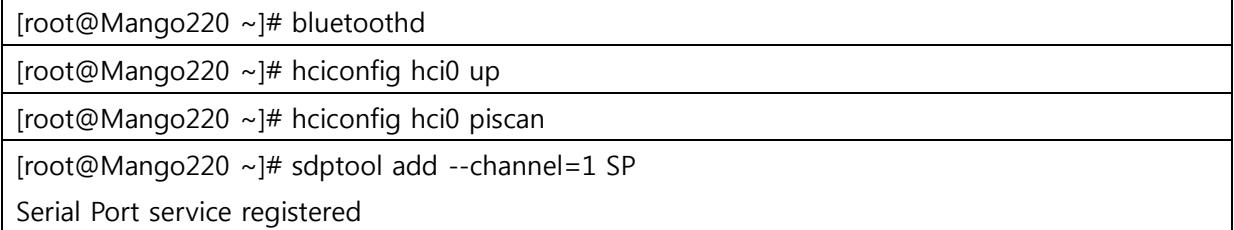

2) 핸드폰의 블루투스 설정에서 기기검색을 하면 Mango220-0가 보입니다. Mango220-0를 선택해 서 페어링을 해줍니다.

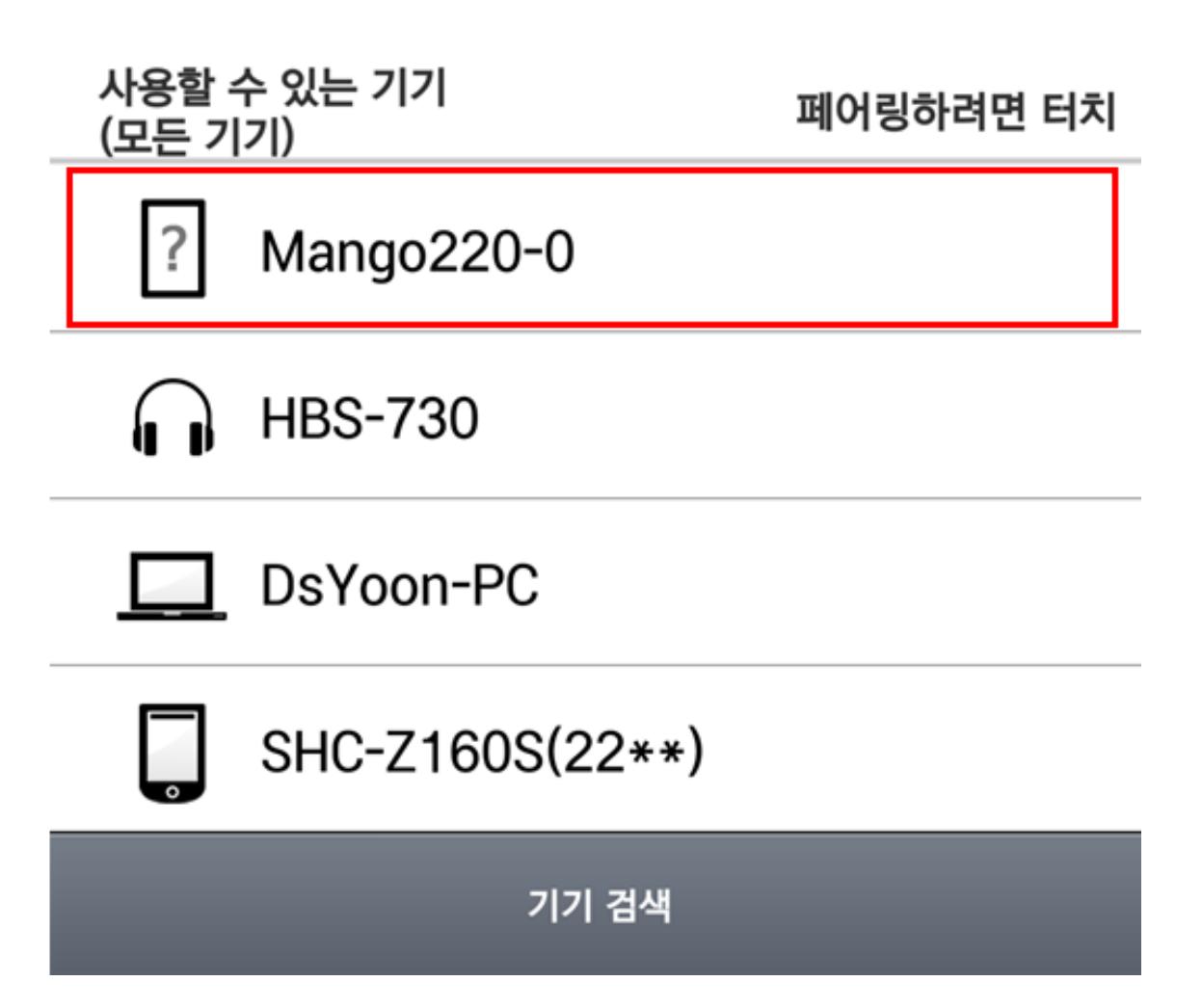

## <span id="page-7-0"></span>4.3. SPP 테스트 방법

#### <span id="page-7-1"></span>4.3.1. 연결방법

페어링 된 상태에서 진행 하셔야 합니다.

1) IOTG200 보드에서 아래 명령을 실행합니다.

[root@Mango220 ~]# rfcomm listen 0 1&

2) 핸드폰에 설치한 어플을 실행해서, Mango220-0에 연결 합니다.

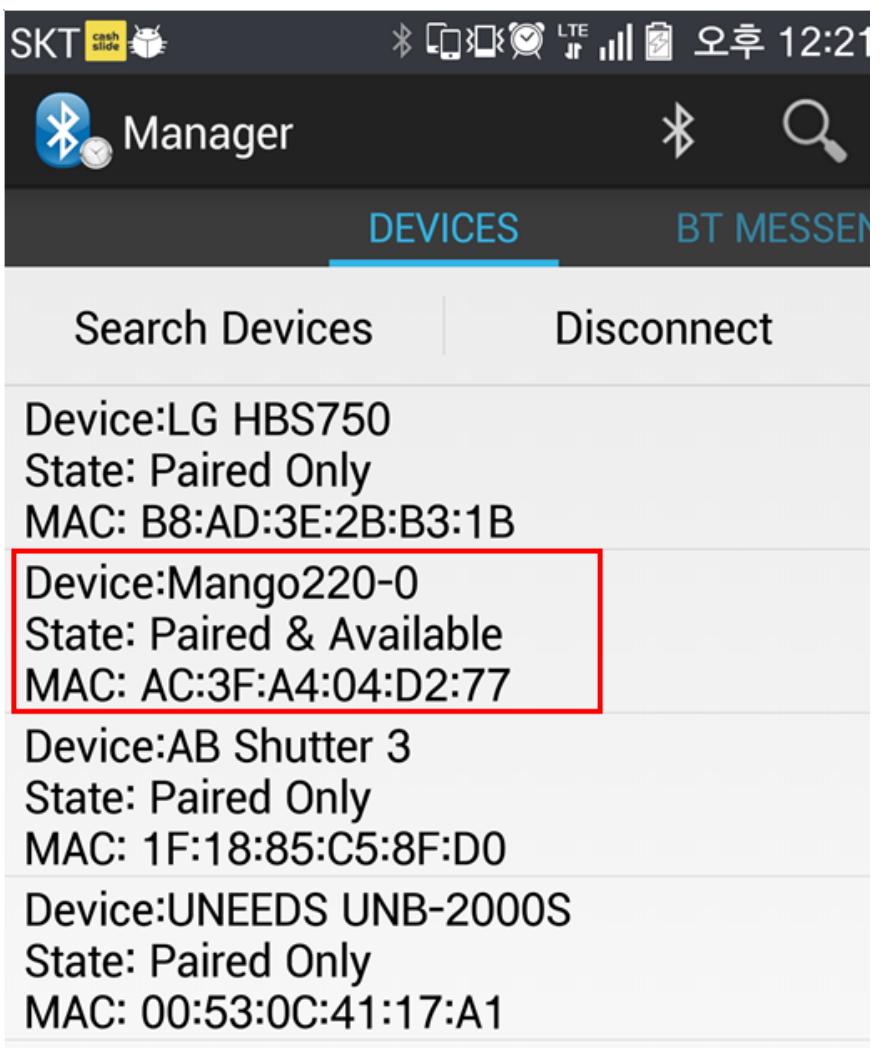

3) 연결이 되면, IOTG200 보드에서 아래 명령이 확인 됩니다. (연결이 되면 /dev/rfcomm0가 생성 이 됩니다)

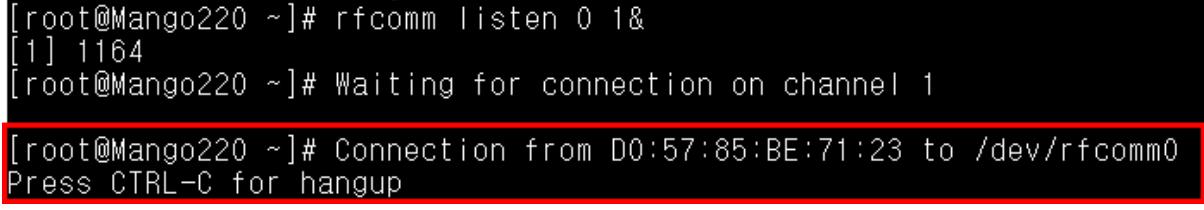

#### <span id="page-8-0"></span>4.3.2. Read 테스트 방법

연결된 상태에서 진행하셔야 합니다.

1) 핸드폰 설치한 어플에서 BT MESSENGER로 이동 합니다.

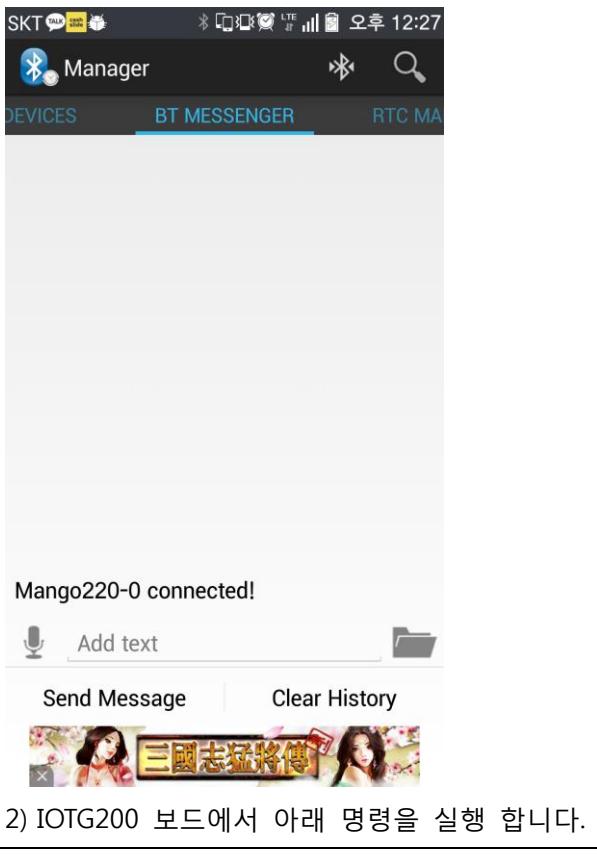

[root@Mango220 ~]# cat /dev/rfcomm0 &

#### 3) 핸드폰에서 Message를 전송하면, IOTG200 보드에서 받는지를 확인 합니다.

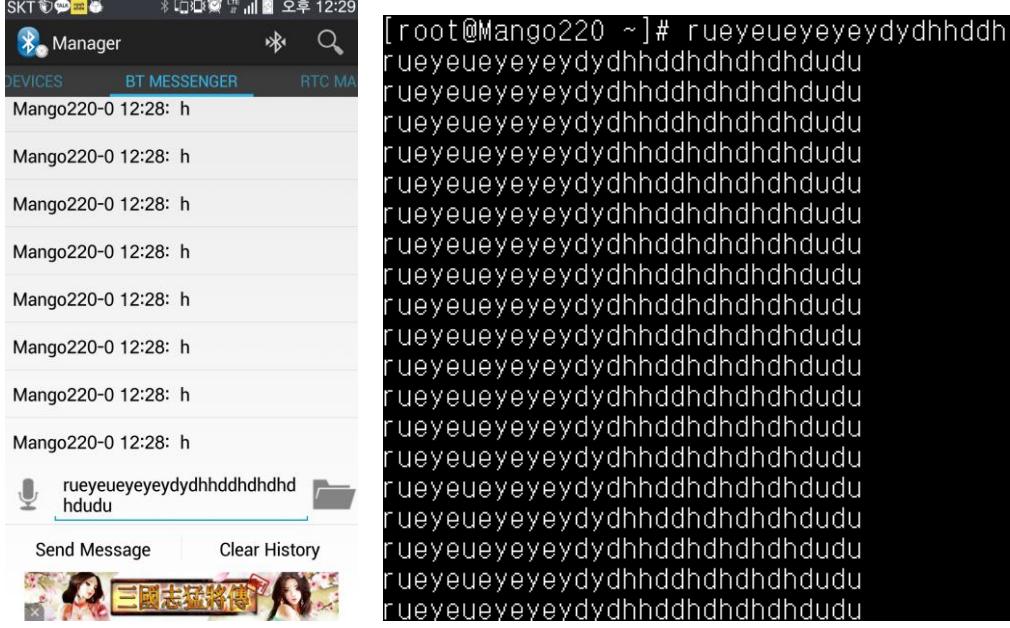

#### <span id="page-9-0"></span>4.3.3. Write 테스트 방법

연결된 상태에서 진행하셔야 합니다.

1) 핸드폰 설치한 어플에서 BT MESSENGER로 이동 합니다.

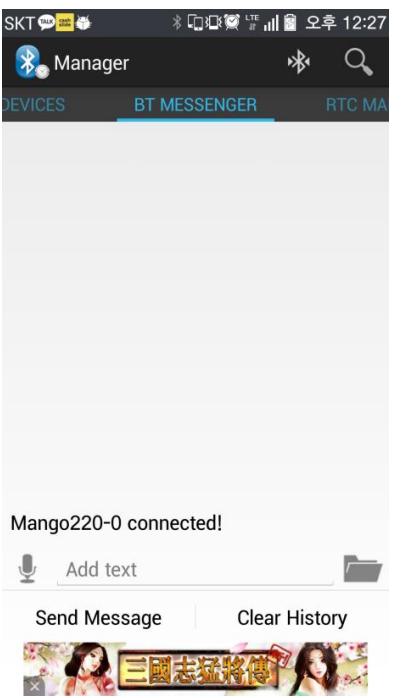

2) IOTG200 보드에서 아래 명령을 실행 합니다.

[root@Mango220 ~]# echo -ne test > /dev/rfcomm0

#### 3) IOTG200에서 Message를 전송하면, 핸드폰에서 받는지를 확인 합니다.

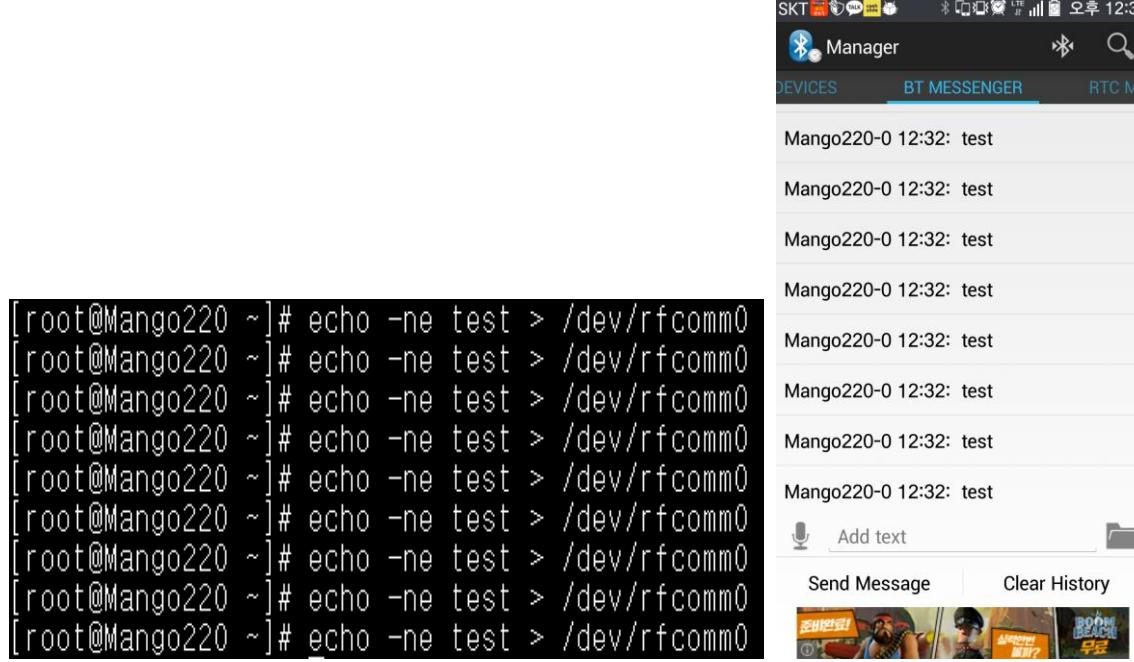

## <span id="page-10-0"></span>5. 참고사항

#### <span id="page-10-1"></span>5.1. 핸드폰 블루투스 어드레스 확인 방법

1) 핸드폰의 블루투스가 검색 될 수 있도록 설정 해줍니다.

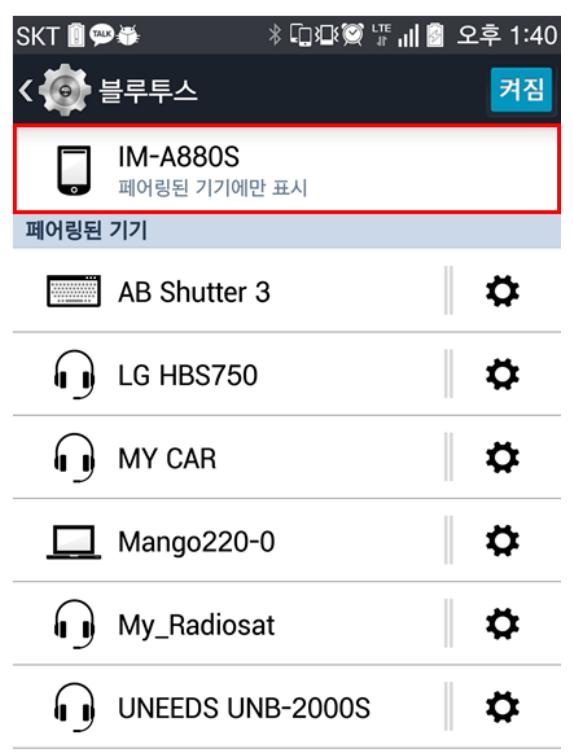

#### 기기 검색

2) IOTG200에서 아래 명령으로, 핸드폰 기기명의 어드레스를 확인 할 수 있습니다.

한번에 검색이 안될 수도 있으니, 안될때는 여러 번 실행 하시면 됩니다.

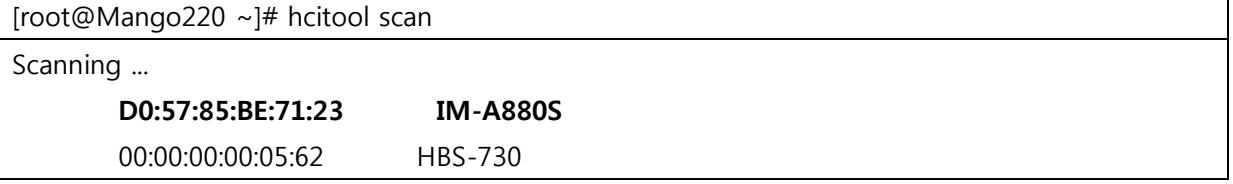

## <span id="page-11-0"></span>5.2. l2Ping 테스트 방법

페어링 된 상태에서 진행 합니다.

1) 아래 명령으로 핸드폰 블루투스와 l2ping 테스트를 진행 할 수 있습니다.

[root@Mango220 ~]# l2ping D0:57:85:BE:71:23

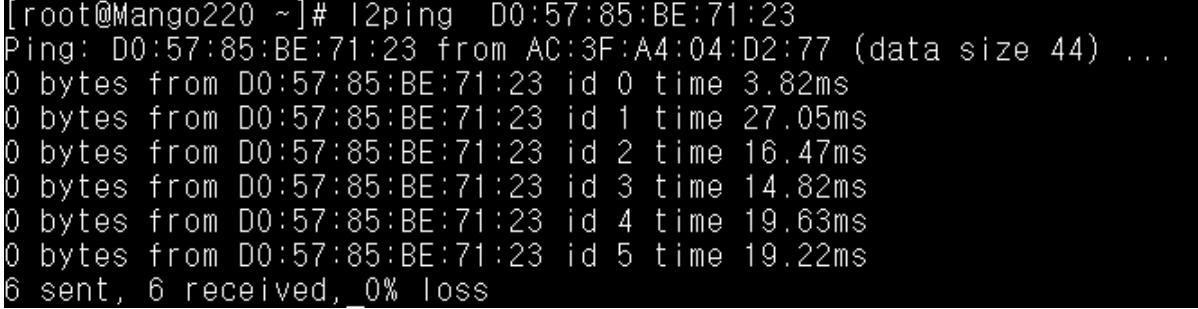